# Bluetooth Scanner

# Quick Start Guide

- ▶ Outdoor 50 m viewing distance wireless transmission
- ▶ With a variety of PC Bluetooth a key match
- ▶ Built-in FLASH memory support for HTTP
- $\triangleright$  Offline scanning barcodes can store more than 5000
- $\blacktriangleright$  Supports normal mode, counting mode, the mode is not lost, SPP mode and can switch freely
- ▶ Support for Windows XP, Win 7 Win8 / 10 system PC. Android devices, IOS devices
- ▶ Supports the HID protocol, SPP agreement

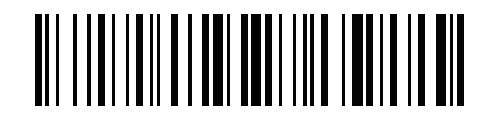

## And Android, ios Match system

1. Start Bluetooth scanner, press the Bluetooth button on the scanner or sweep 8 seconds pairing bar code will go into pairing mode [], the connection indicator (blue) flashes rapidly

2. Open the Bluetooth device to search Gerneral Bluetooth HID Barcode

3. Click on the Bluetooth device, pairing status

4. The pairing is successful, the Bluetooth indicator light blue lights lit scanner.

#### 1 And Windows XP Match system

1. Insert the Bluetooth scanner receivers, the computer will automatically install the Bluetooth receiver to drive (the installation process can not pull out the receiver)

2. Start the Bluetooth scanner, press the Bluetooth scanner 8 seconds or sweep pairing bar code will go into pairing mode [], the connection indicator (blue) flashes rapidly

3. Locate the Bluetooth Computer Control Panel, open the Bluetooth panel, click the Add button 4. Select "My device is set up and ready, you can find", click Next

5. The Add Bluetooth Device Wizard dialog box should appear a Gerneral Bluetooth HID Barcode device icon

6. Double-click Gerneral Bluetooth HID Barcode equipment icon key dialog box appears, choose not to use keys, the next step will begin installing the driver

7. After a successful installation of the Bluetooth device in more than a Gerneral Bluetooth HID Barcode equipment, while Bluetooth scanners short beep sound, this Bluetooth adapter installed 8. pairing is successful, the Bluetooth indicator light blue lights lit scanner

4 Barcode mode feature set

#### 2 And Windows7 Match system

1. Insert the Bluetooth scanner receivers, the computer will automatically install the Bluetooth receiver to drive (the installation process can not pull out the receiver)

2. Start the Bluetooth scanner, press the Bluetooth button on the scanner or sweep 8 seconds pairing bar code will go into pairing mode [], the connection indicator (blue) flashes rapidly

3. Locate the "Devices and Printers" in the computer control panel, click on the "Add Device"

4. The Add Bluetooth Device Wizard dialog box should appear a Gerneral Bluetooth HID Barcode device icon

5. Right-click "Gerneral Bluetooth HID Barcode" device icon "Properties" option, the Properties dialog box appears, click OK. At this point the computer prompts the driver is being installed

6. Wait for the computer to install the driver is complete, the scanner Bluetooth indicator (blue) If the indicator is a Bluetooth scanner and computer connection is successful

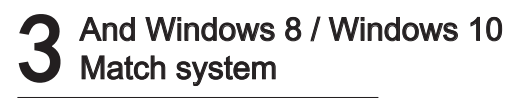

1. Insert the Bluetooth scanner receivers, the computer will automatically install the Bluetooth receiver to drive (the installation process can not pull out the receiver)

2. Start the Bluetooth scanner, press the Bluetooth button on the scanner or sweep 8 seconds pairing bar code will go into pairing mode [], the connection indicator (blue) flashes rapidly

3. Open the Control Panel, click on the "Add Device", the computer will search to Gerneral Bluetooth HID Barcode equipment

4. Double-click the device or click on Next, the computer will automatically install the driver

5. The driver is installed, Bluetooth scanner indicator (blue) If the bar code gun or a short beep sound, indicating that the Bluetooth scanner has been successfully connected to the computer

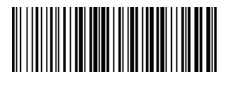

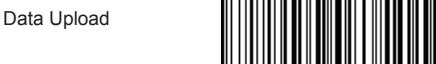

No loss pattern **Barcode tone sweep to open** 

Barcode sweep tone Close

<u> Hillingin Hillingin H</u>

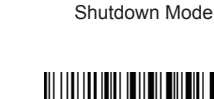

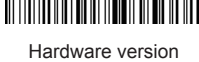

Bluetooth restore

<u> Hillingan ka</u>

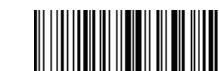

factory settings

Software version information

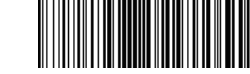

Serial mode

<u>MINIMAANINININI</u>

HID (USB) mode

<u> Hillilli III (Hillilli</u>

Links pairing mode

Normal mode

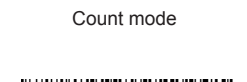

SPP mode

<u> III Martin Ba</u>

<u> III. An Dùbhlachd ann an Dùbhlachd ann an Dùbhlachd ann an Dùbhlachd ann an Dùbhlachd ann an Dùbhlachd ann an </u>

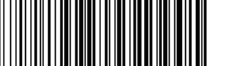

The total number of data

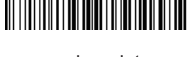

clear data

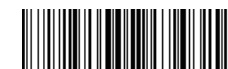

IOS show hidden keyboard

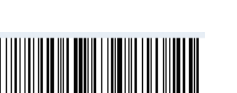

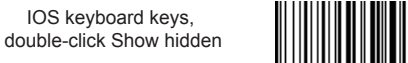

Barcode Upload tone Close

Barcode Upload tone open

<u> Harry Harry Harry Harry</u>

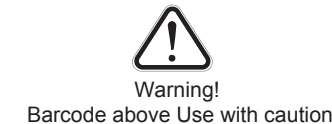

# information

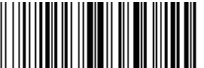

## Sleep Time Setting Language selection

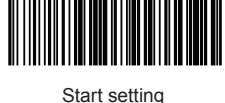

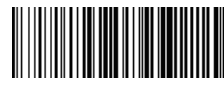

30 seconds

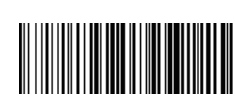

60 seconds

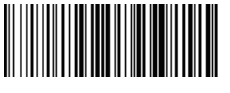

2 minutes

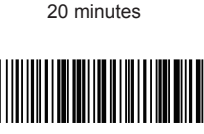

5 minutes

10 minutes

<u> Hillingan ka</u>

No scanner sleep mode

### common problem

- **Bluetooth scanners and Android phones can not connect how to do?**
- Check that your phone is android 3.0 or more can be directly connected **Why are not part of the bar code scanner?** Because some not commonly used bar code at the factory default setting is off, you
- can simply open the corresponding bar code settings can be a normal scan, if you do not know the appropriate type of bar code, please contact the manufacturer **Why after pairing bar code can not be uploaded to a computer or cell phone?**
- 1. Verify whether the pairing is successful, the pairing is successful Bluetooth Scanner LED display is blue

2. You have opened the inventory functions (inventory under the bar code does not automatically upload mode, you need to manually sweep the corresponding bar code upload)

3. Change to the normal mode, you can upload one side while scanning

- **Computer or mobile phone search is not a Bluetooth scanner how to do?** 1. Make sure the scanner is turned on Bluetooth
	- 2. Verify that the scanner is Bluetooth Serial Port Profile

3. Verify that Bluetooth mode is to connect the scanner to match HID mode or SPP mode

4. When the scanner is in HID Bluetooth pairing mode connection, two blue lights will flash, Bluetooth scanner is in SPP mode counterpart connector when a blue light is blinking and the need to use the test tool in SPP

**Bluetooth scanners and mobile phone or computer has been connected, how paired with the phone or computer again?**

1. Select the paired Bluetooth-enabled computer Bluetooth scanner panel, click on the "Delete" button

(Or cancel paired Bluetooth devices in the Bluetooth cell phone)

2. Set Bluetooth scanner, the scanner goes into pairing Bluetooth status (there are two ways)

(1) Open the Bluetooth scanner, press 8 seconds until the buzzer short beep twice Bluetooth indicator

(Blue) flashes quickly

- (2) Scan the bar code "into pairing mode" indicator (blue) flashes quickly
- 3. Finally, follow the steps in front of the respective systems can operate
- ▶ Not automatically connect after re-plug the Bluetooth adapter or Bluetooth **restart the phone how to do?**

**Buzzer mode and description** Blew two seconds: Bluetooth module initialization error, external EEPROM full

3 sounding voice: Low battery, the battery voltage is lower than 3.2V

Short beeps 20 times: External memory initialization error, external EEPROM read and write errors

Short beeps 1: Upload Start upload OK, set the Start, Settings OK

Short beeps twice: Power-OK, RF transmission OK (gun Bluetooth connection is successful)

Short beeps 3 times: Bluetooth error (Bluetooth connection failed gun)

Short beeps five times: Setting error, matching error

# Buzzer **LED** lights

**LED color and description** Green light and quickly extinguished: Successfully read the bar code, also issued short beeps

Two blue lights flashing together: Enter the pattern, waiting for a terminal connected to the device

A blue light flashes: Enter the pattern, waiting for a terminal connected to the device

A steady blue light: Successful match and connect the device, while short beeps twice

Red light: State of charge

Flashing red: Battery connection is bad

# Free declaration

 Responsibility for beyond our scope of natural disasters(such as: earthquakes, floods, etc.) caused by losses,the company does not undertake any responsibility.

 In any case, for any loss associated with the use of thisproduct and bring (in accordance with the instruction manual including loss resulting from the use of), such as: loss of profits, goodwill, business interruption, or loss/ change the stored data, etc. and so any special,incidental, consequential or indirect losses caused by the company does not undertake any responsibility. Loss due to improper use of non-specified by the Company's communications hardware or software caused, the Company does not assume any responsibility.

 For by using the message of the product obtained, data,files, or other products and services, the company doesnot provide any form of guarantee and technical support,and for these messages, data, files, or other products and services to users, do not assume any responsibility.

 For third-party software used in this product, the company does not undertake any form of guarantee and technical support responsibilities.

 The contents of this manual in accordance with the "status quo" basis. Unless otherwise required by applicable law, the Company does not otherwise accuracy of this document, content and reliability make any kind, either express or implied warranty

To ensure that no case of computer or mobile phone and other Bluetooth devices earlier, restart the scanner automatically connect Bluetooth

- **Why SPP connection switching from mode to mode is not HID device?** Confirm whether the device is connected through the HID mode, such as the connection before, ignore the over-connected device name in the Bluetooth device search, re-pair connection
- **How to Change More Scan Settings?** Please contact the manufacturer

#### **FCC Warning Statement**

Italian language

Russian

(default American English)

American English

French

German

**Changes or modifications not expressly approved by the party responsible for compliance could void the user's authority to operate the equipment. This equipment has been tested and found to comply with the limits for a Class B digital device, pursuant to Part 15 of the FCC Rules. These limits are designed to provide reasonable protection against harmful interference in a residential installation. This equipment generates uses and can radiate radio frequency energy and, if not installed and used in accordance with the instructions, may cause harmful interference to radio communications. However, there is no guarantee that interference will not occur in a particular installation. If this equipment does cause harmful interference to radio or television reception, which can be determined by turning the equipment off and on, the user is encouraged to try to correct the interference by one or more of the following measures:**

- ‐‐ **Reorient or relocate the receiving antenna.**
- ‐‐ **Increase the separation between the equipment and receiver.**
- ‐‐ **Connect the equipment into an outlet on a circuit different from that to which the receiver is connected.**
	- ‐‐ **Consult the dealer or an experienced radio/TV technician for help.**

**This device complies with part 15 of the FCC Rules. Operation is subject to the following two**

**conditions: (1) This device may not cause harmful interference, and (2) this device must accept any interference received, including interference that may cause undesired operation.**